## 取扱説明書

AR を用いた安全教育用教材の再生方法

AR を用いた安全教育用教材の再生方法

AR を用いた安全教育用教材 ファイル名

- 1. 安全教育(影から出て来る).mp4
- 2. 安全教育(つり荷が落下).mp4

【専用のアプリケーションソフトで再生する場合】

① RICOH THETA 基本アプリをインストールする.

セットアップファイル:RICOH THETA Setup.exe

(※)教材を収録した DVD に保存してあります.

② RICOH THETA 基本アプリ(前もって PC 版をインストール)を起動する.

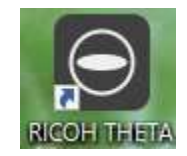

③ ファイルをドラッグ&ドロップする.

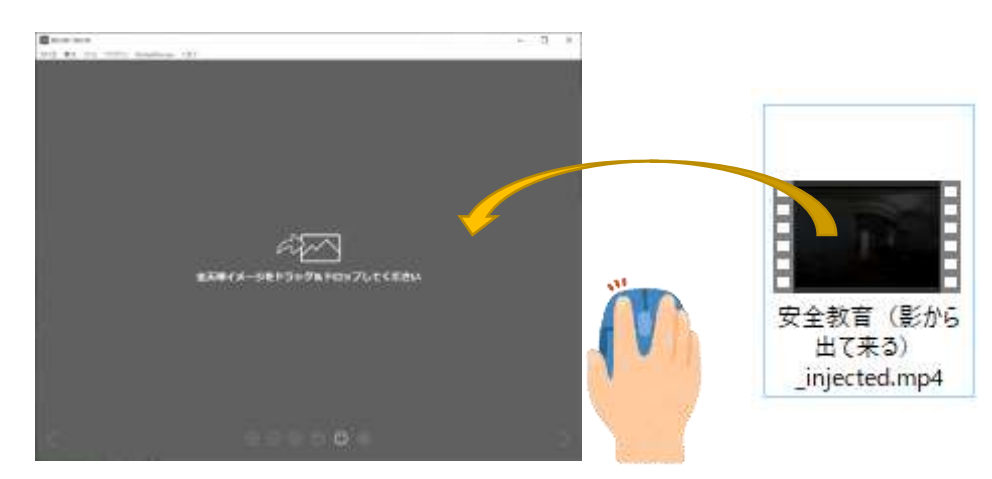

または

メニューの「ファイル」から「開く... Ctrl+O」をクリックし,再生するファイルを選択する.

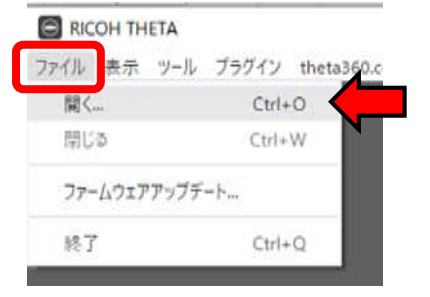

## 沖縄職業能力開発大学校 物流情報科

【Windows10 以上の標準アプリケーションソフトで再生する場合】

① 読み込んだファイルをダブルクリックする.

② Windows10 または Windows11 に搭載されているビデオツールが起動したら,「360 度ビデオとして 再生」を設定する.

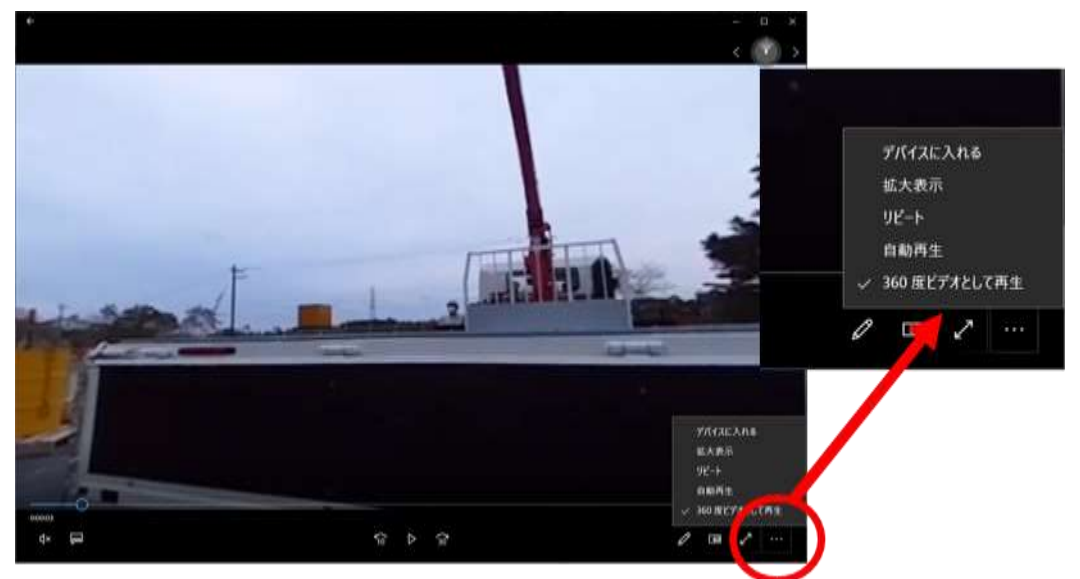

(※注意)ビデオツールで再生した場合,画質が荒くなる.

【YouTube の 360 度動画として再生する場合】・・・VR ゴーグルで再生する場合

① スマートホンで,YouTube アプリで動画を再生する.

(注意)ブラウザで視聴した場合は,360 度として再生されない.

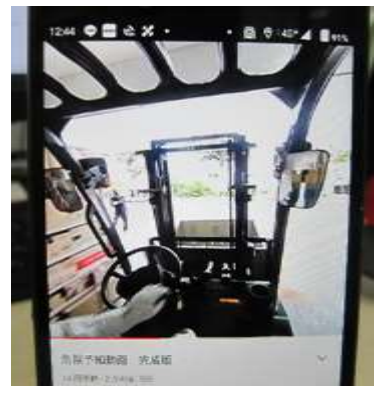

必ず, (※再生時の注意)を読んでください.

② 再生画面の右下に表示されるゴーグルのアイコンをタップし,VR モードに切り替える.

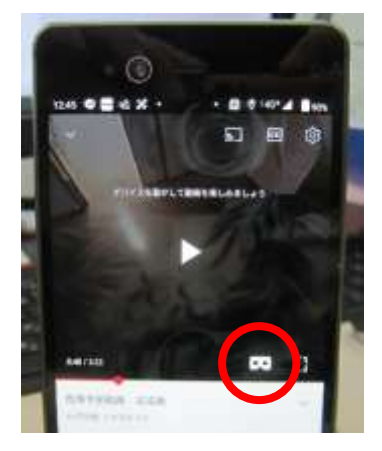

二眼ビューに切り替わる.

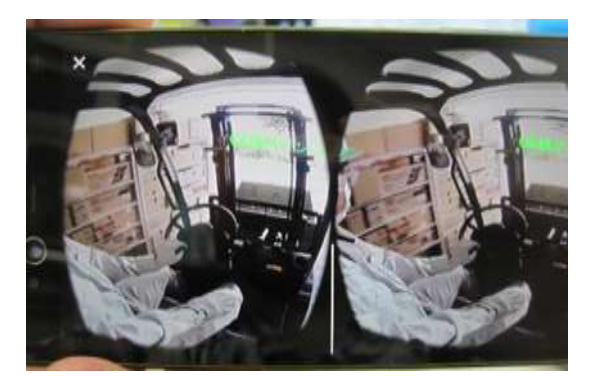

③ VR ゴーグルにスマートホンをセットして視聴する.

## (※再生時の注意)

①で動画再生をスタートしたときのスマートホンの向きが,動画の正面となるので注意が必要.

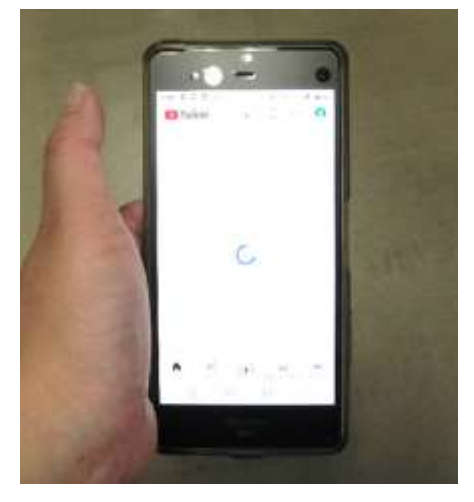

スマートホンを下に向けた状態や机に置いた状態で,再生を始める と真下が動画の正面になる.

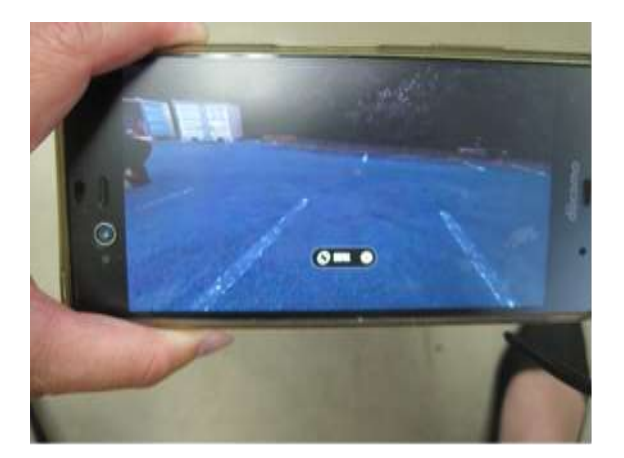

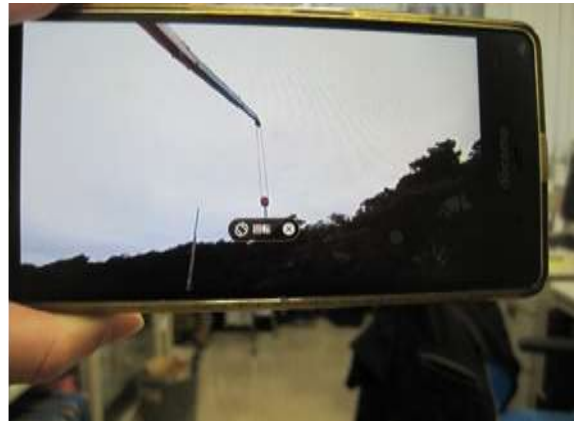

スマートホンの向き:床方向 スマートホンの向き:正面(着座した人の前方) 画像の向き:カメラの正面 画像の向き:カメラの正面より上方